$\circ$ 

## **QR-Codes**

Quick Response-Codes dienen an der Hochschule zum schnellen Verlinken von Webseiten, um das Eingeben von langen URL für den Nutzer zu verhindern. Ein QR-Code ist mit heutigen Smartphones sehr einfach einlesbar, in den meisten Fällen sogar mit Programmen die standardmäßig installiert sind. Wir bieten Ihnen hier eine Anleitung für die gängigsten Betriebssysteme der Smartphones.

- [Android](#page--1-0)
- [Samsung](#page--1-0)
- [iPhone](#page--1-0)

 $\blacksquare$ 

Nicht mehr fragen

Meine Google Lens-Aktivitäten

leiner: Google-Konto gespeichert

п

[Windows-Phone](#page--1-0)

**C** Google Lens

Gehen Sie wie folgt vor: Öffnen Sie Ihre **Kamera-App**. Drücken Sie den **Home-Button** für ein paar Sekunden. Sollten Sie die Google-Search-Funktion zum ersten Mal nutzen werden Sie auf den folgenden Bildschirmen über die Möglichkeiten informiert und müssen der App die nötigen Berechtigungen geben.

Wenn Sie die Berechtigungen bestätigt haben öffnet sich nun **Google Lens**. Tippen Sie auf den erscheinenden **blauen Punkt**. Google Lens wird die Informationen verarbeiten und Ihnen den Inhalt unterhalb ausgeben. Wenn Sie darauf tippen öffnet sich Ihr Standardbrowser zum Öffnen den Inhaltes.

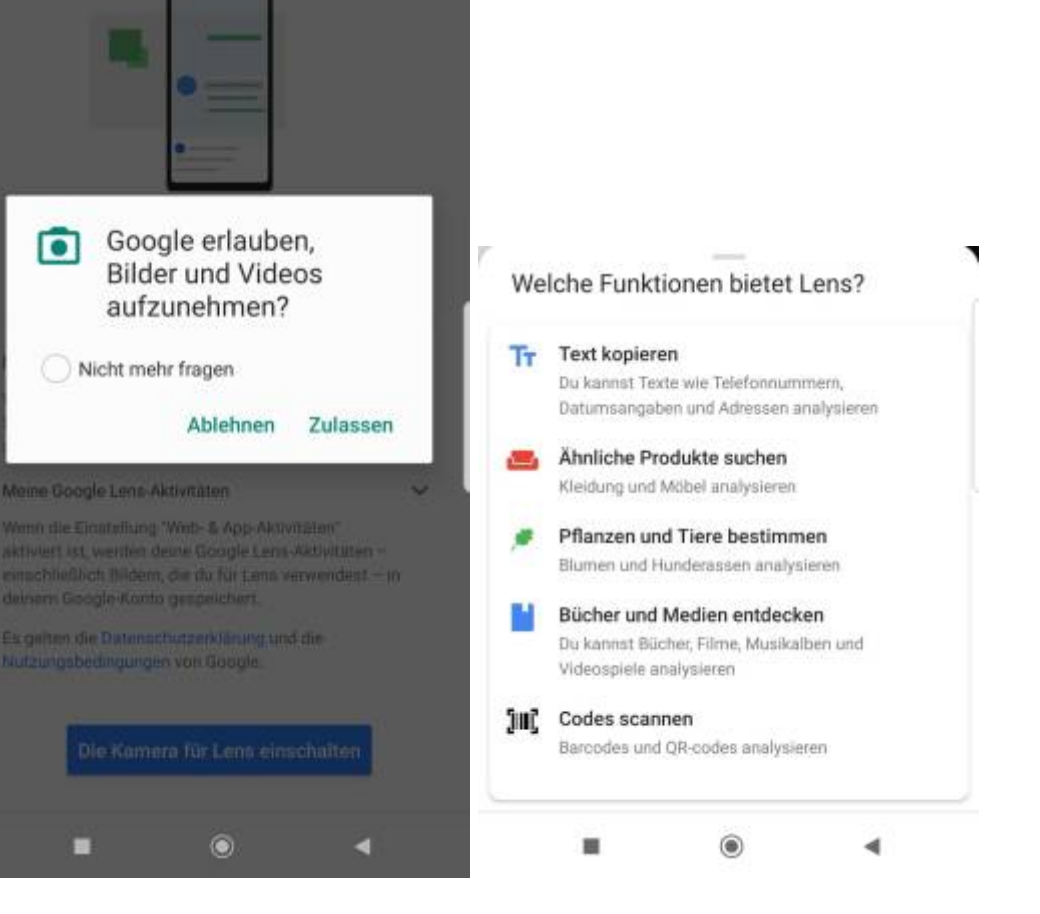

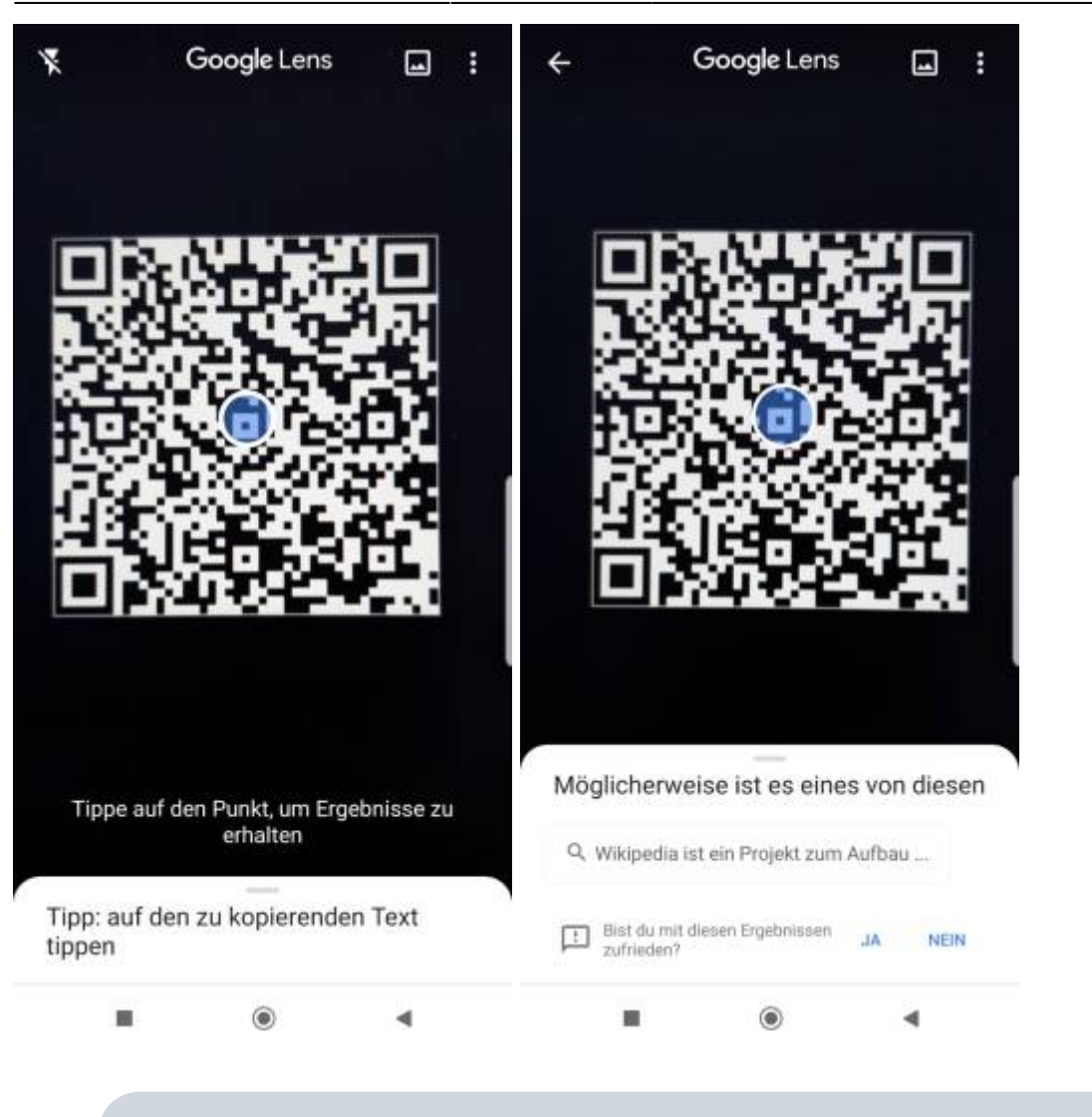

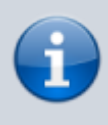

Diese Anleitung ist für die Modelle Samsung S8 bis Samsung S10. Sollten Sie ein älteres Modell besitzen, fahren Sie bitte mit der Android-Anleitung fort.

Bei Samsungs neueren Modellen kommt **Bixby** zum Einsatz. Um einen QR-Code scannnen zu können muss Ihre Bixby Version aktuell sein. Sollte dies nicht der Fall sein wird Ihnen die App ein mögliches Update während des Prozesses vorschlagen, welches Sie bestätigen können.

Öffnen Sie Ihre **Kamera-App**. Hier finden Sie oberhalb die Option "**Bixby-Vision**". Wählen Sie diese aus. Sie werden nun gebeten die Kamera vor den QR-Code zu halten.

## 31.10.2024 20:49 3/5 QR-Codes

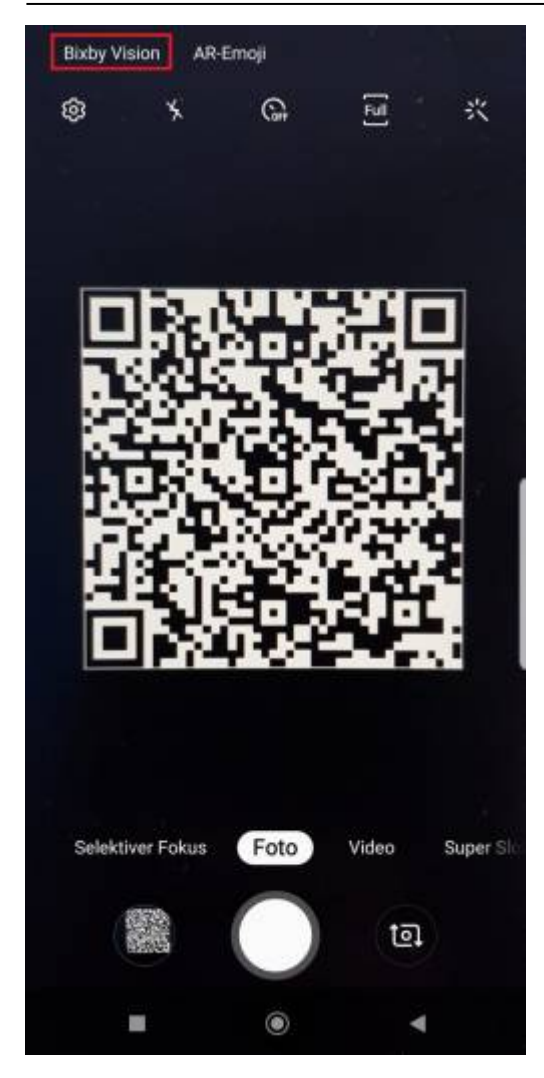

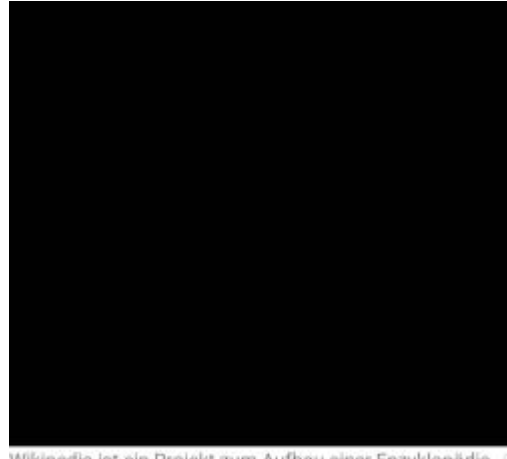

Wikipedia ist ein Projekt zum Aufbau einer Enzyklopädie<br>aus freien Inhalten in über 270 Sprachen, zu dem du mit deinem Wissen beitragen kannst.

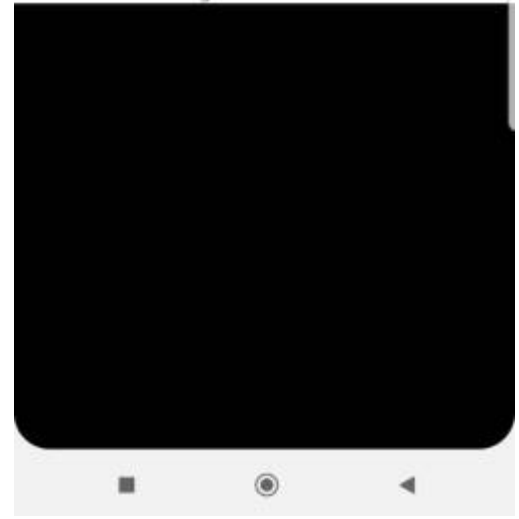

Um mit dem iPhone einen QR-Code zu scannen können Sie die **Kamera-App öffnen** und richten Sie den Code mittig aus. Ihr iPhone wird direkt erkennen, dass es sich um einen scannbaren Code handelt und eine **Benachrichtigung** erscheint. Tippen Sie auf die Benachrichtigung um direkt zum Inhalt zu gelangen.

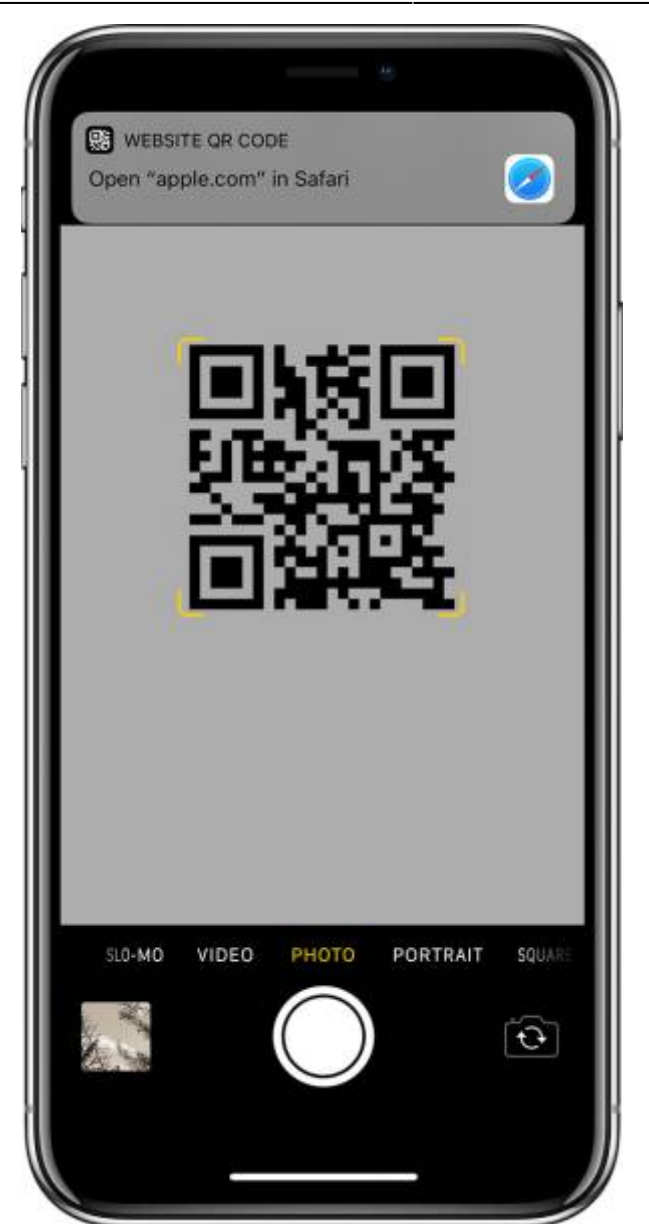

Bei einem Windows Phone benötigen Sie entweder die Cortana oder eine externe App aus dem Windowsstore. Sollten Sie Cortana an Ihrem Smartphone aktiviert haben sollte diese den QR-Code automatisch erkennen.

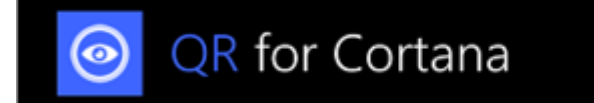

From: <https://doku.rz.hs-fulda.de/> - **Rechenzentrum**

Permanent link: **<https://doku.rz.hs-fulda.de/doku.php/docs:qr-codes>**

Last update: **26.04.2019 12:19**

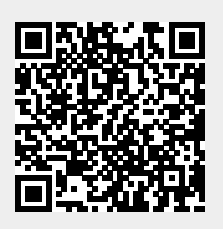